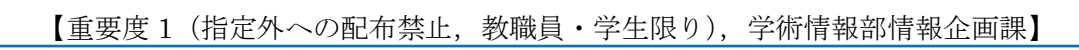

## **Windows10 Education へのアップグレード(Student Use Benefit)**

1. Web ブラウザのアドレス欄に以下のアドレスを入力して専用サイトへアクセスします。 <https://nagasaki-u.onthehub.com/>

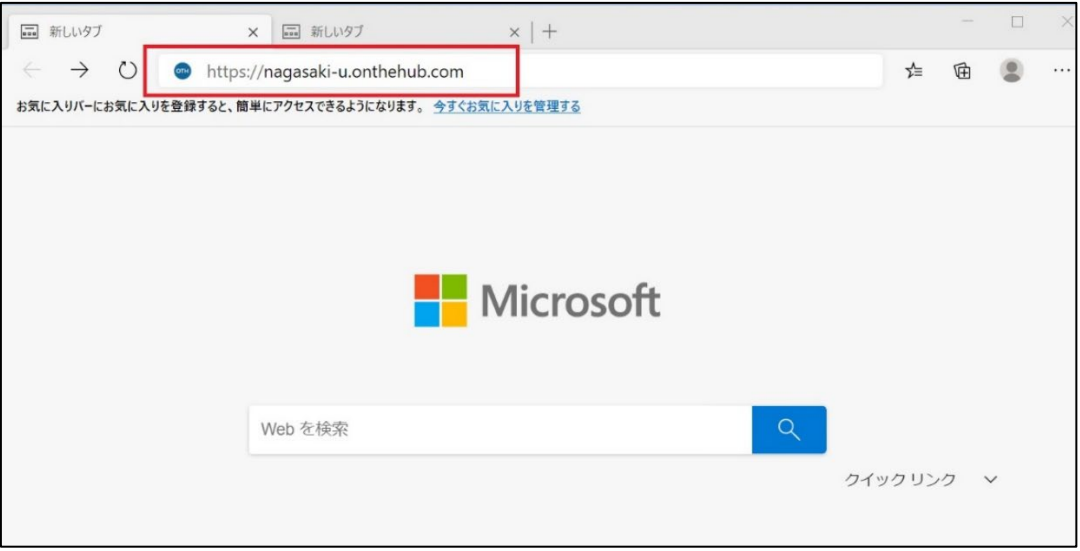

2. 「登録」をクリック

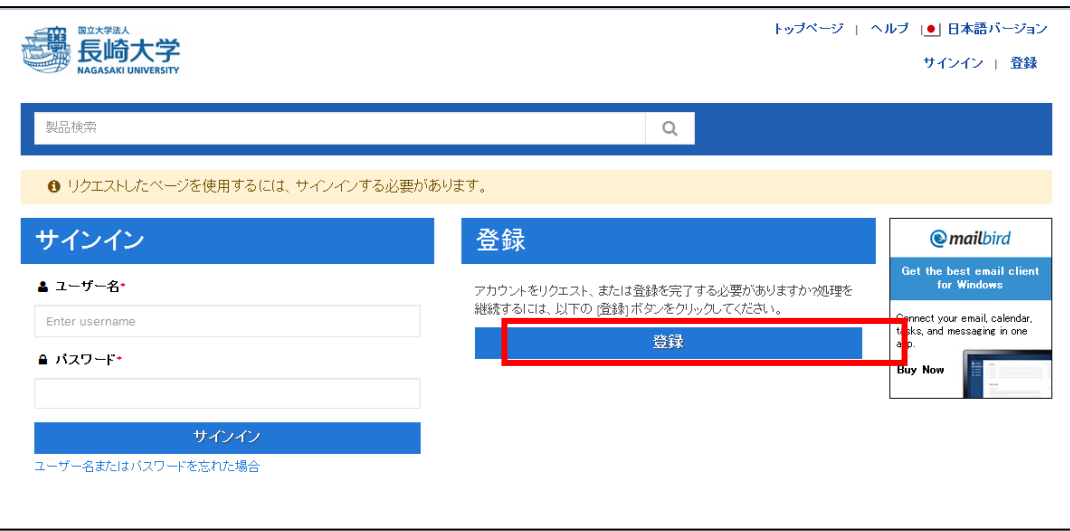

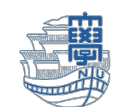

3. ユーザー名に大学のメールアドレス[長大 ID@ms.nagasaki-u.ac.jp]を入力→「続行」 を選択します。

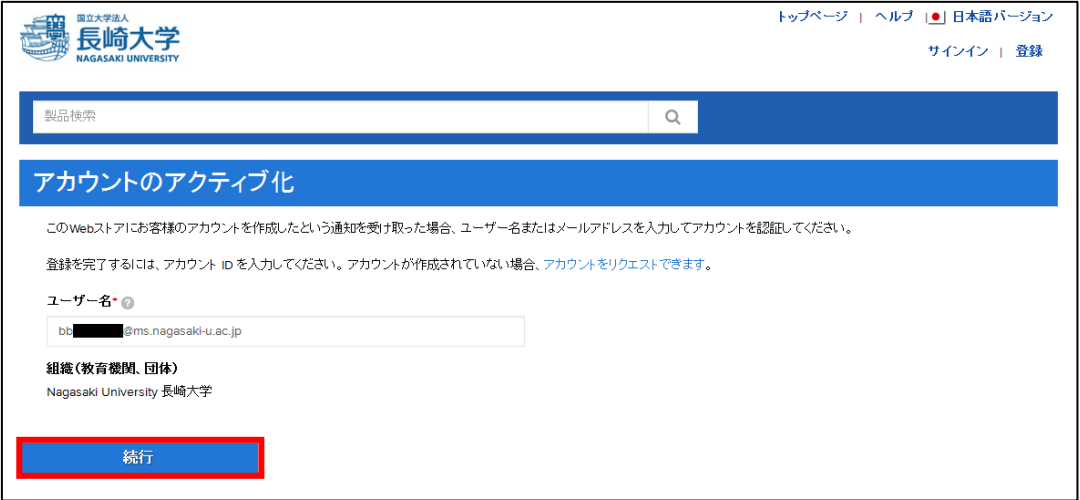

4. "登録方法が記載された確認メールをお送りいたしました。"と表示されたことを確認 します。

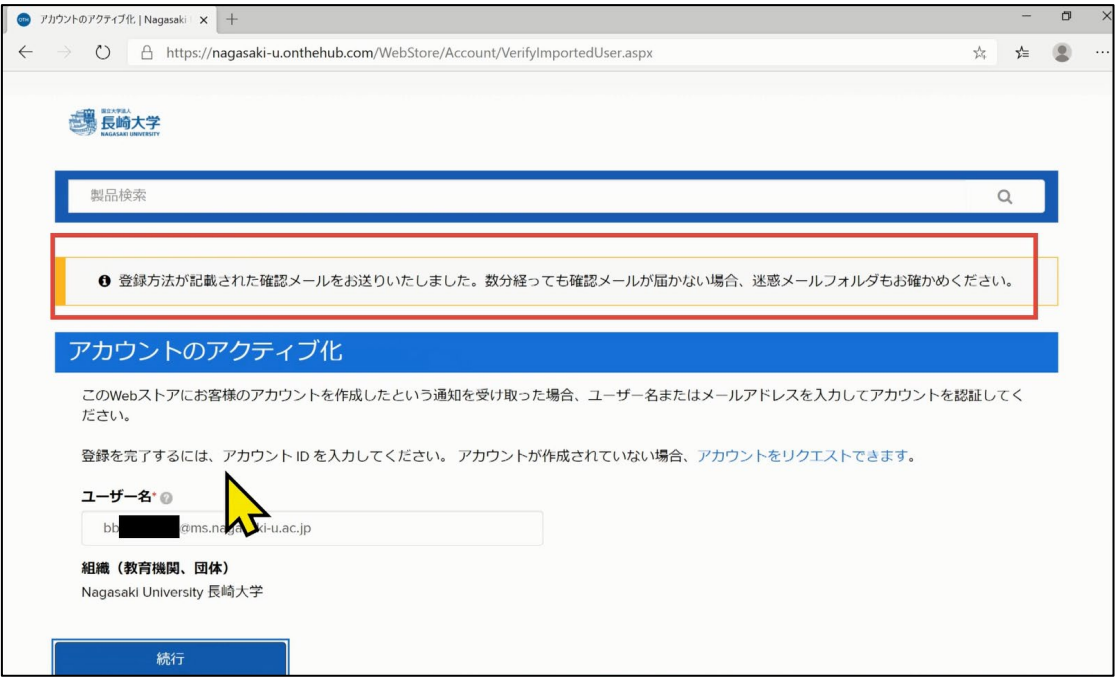

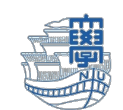

5. Web ブラウザの新しいタブを開いて、アドレス欄に以下のアドレスを入力してアクセ スします。

[https://outlook.office365.com](https://outlook.office365.com/)

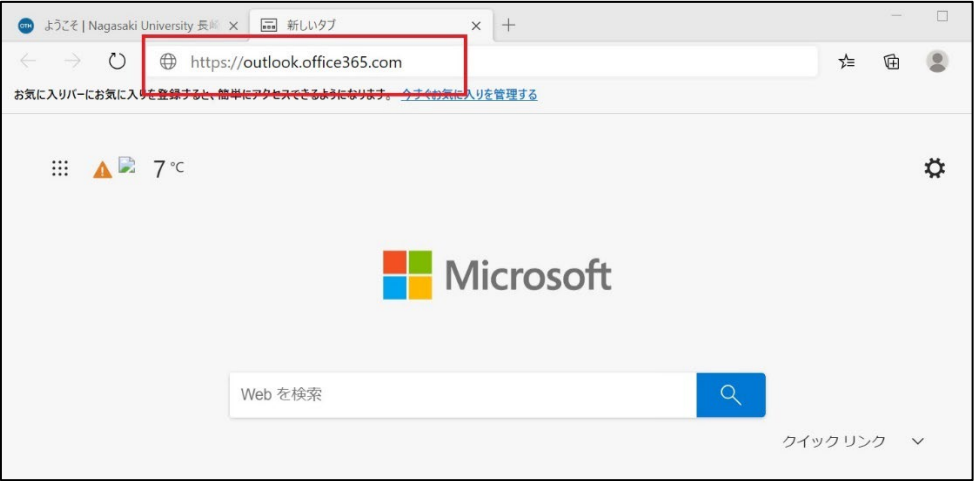

6. 大学のメールアドレス[長大 ID@ms.nagasaki-u.ac.jp]を入力して「次へ」をクリックし ます。

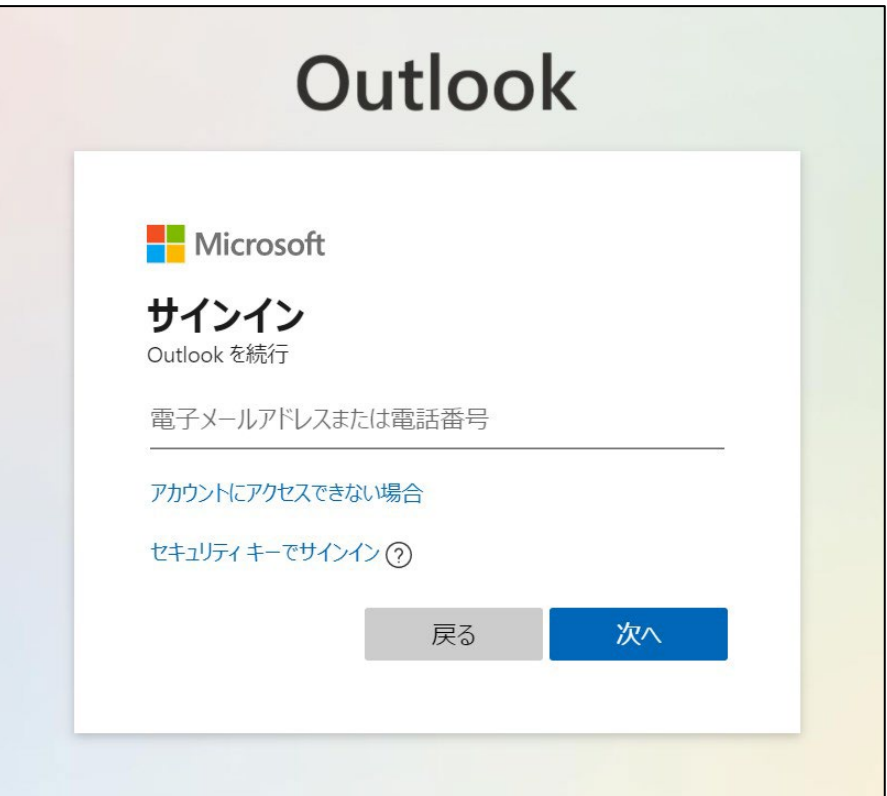

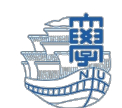

7. 長大 ID 用のパスワードを入力して、「サインイン」をクリックします。

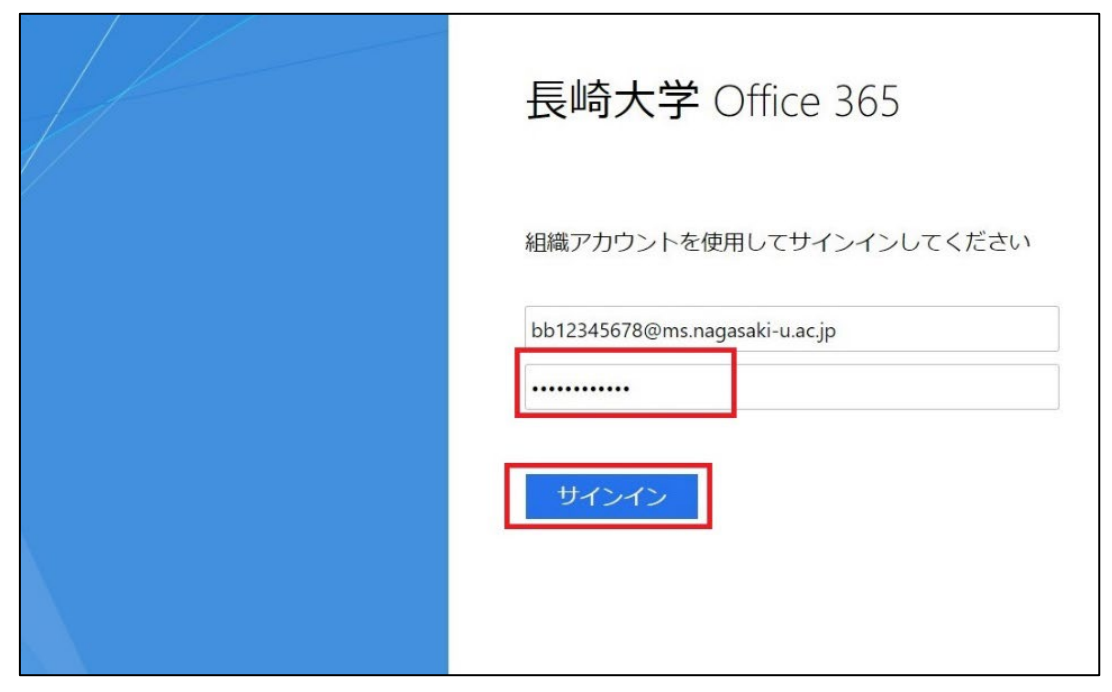

8. サインインの状態を維持しますか?と表示された場合は、「いいえ」をクリックします。

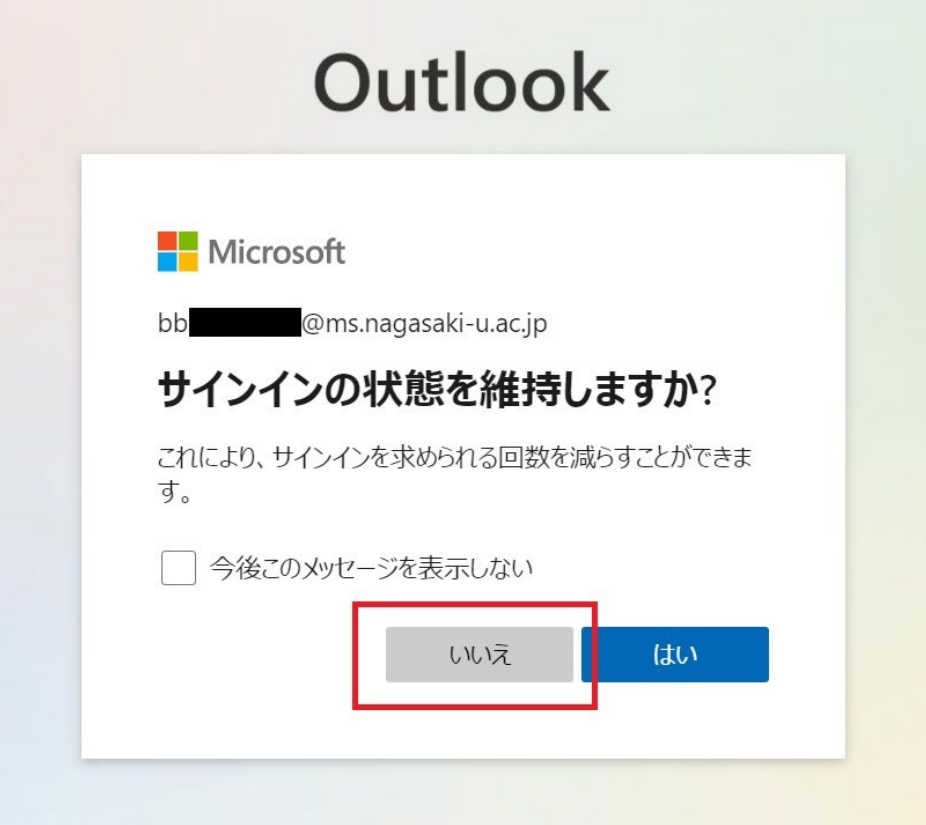

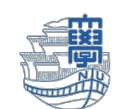

9. 「アカウントが作成されました」というメールを開いて、メール本文の「登録を完了す るにはここをクリックしてください」をクリックします。

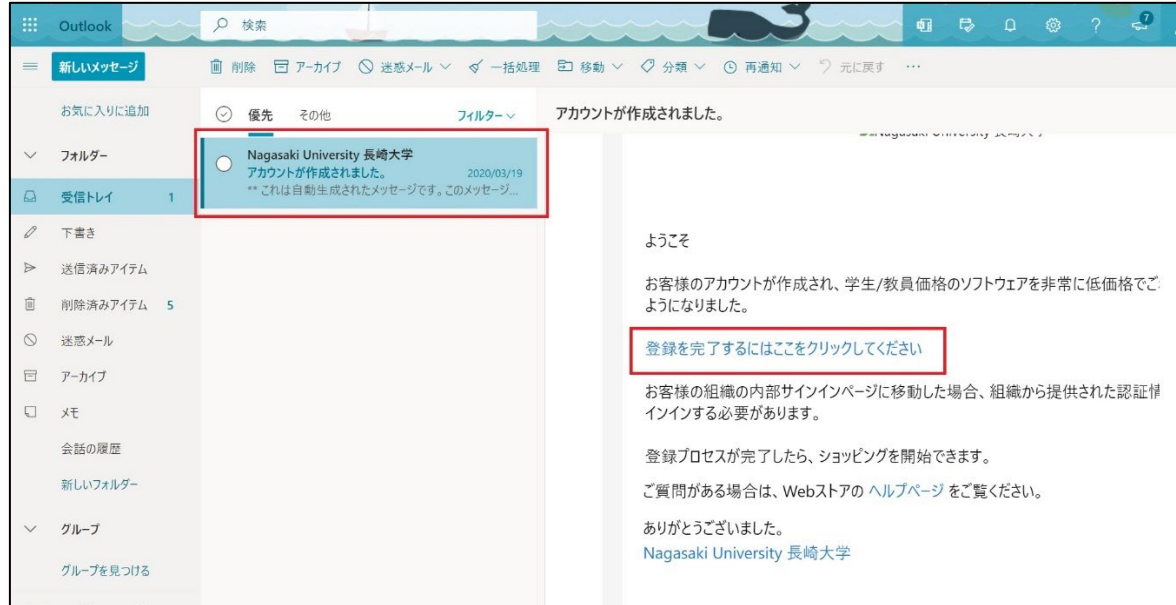

10. 名・姓、パスワード(任意)・認証文字など必要事項を入力し次へ。

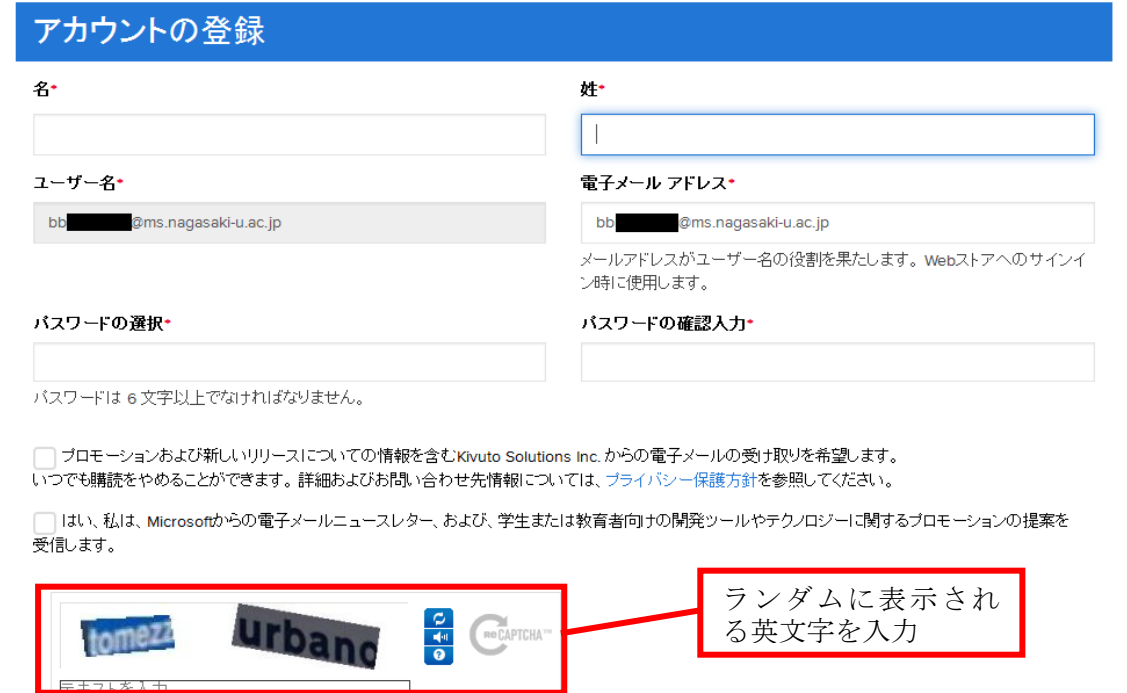

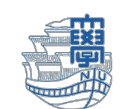

11. Web ストアが表示されるので「Windows10」をクリック。

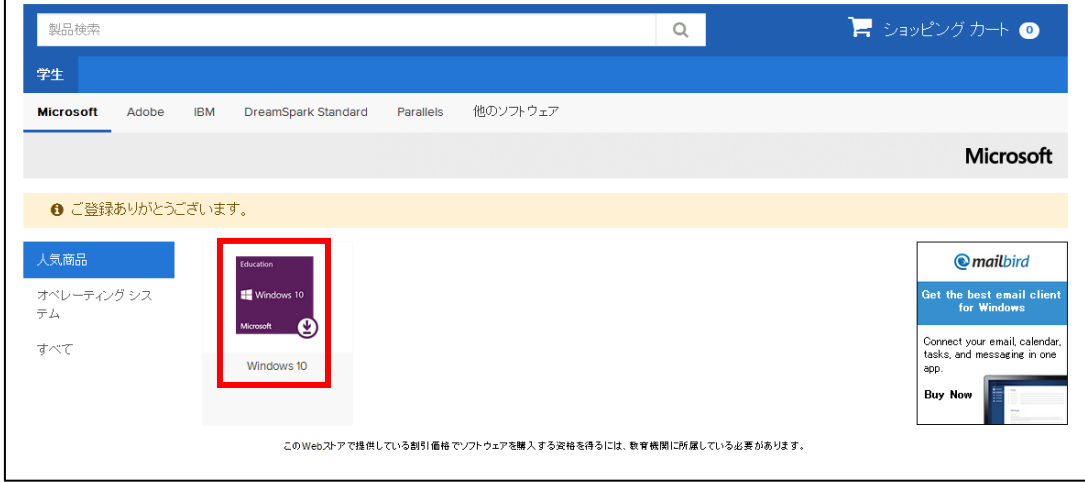

12. 「カートに追加」

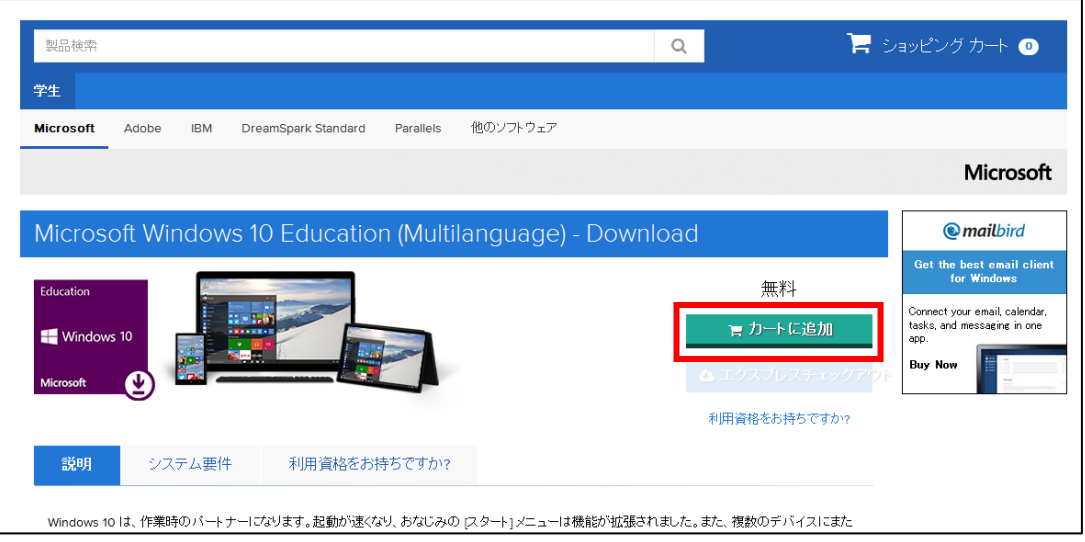

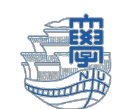

13. 「ご注文手続き」をクリック。

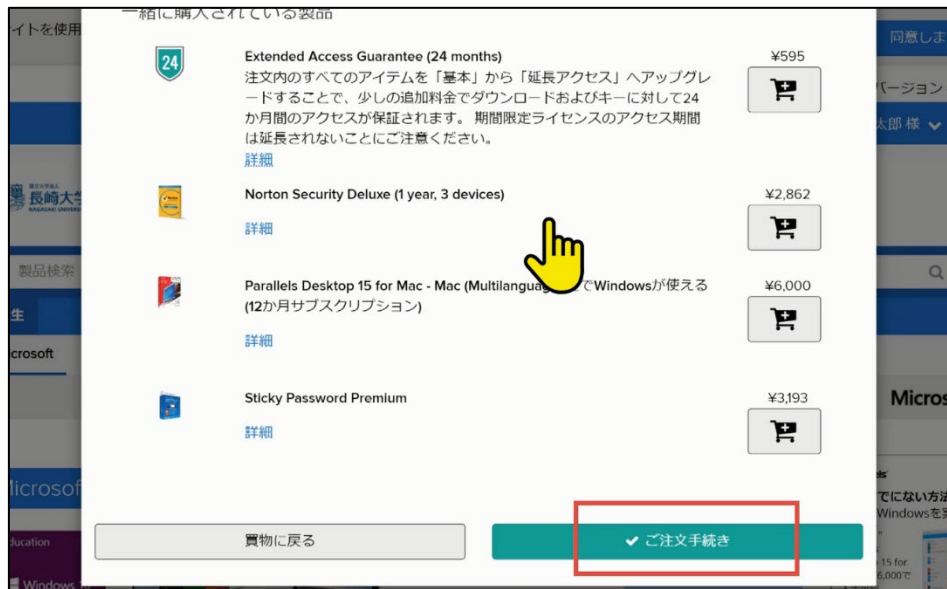

14. 説明に十分目を通します。

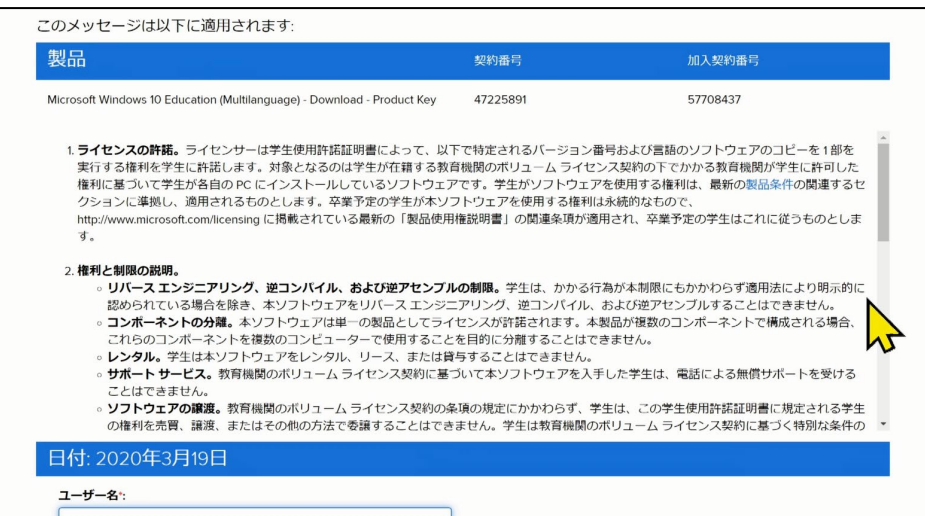

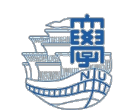

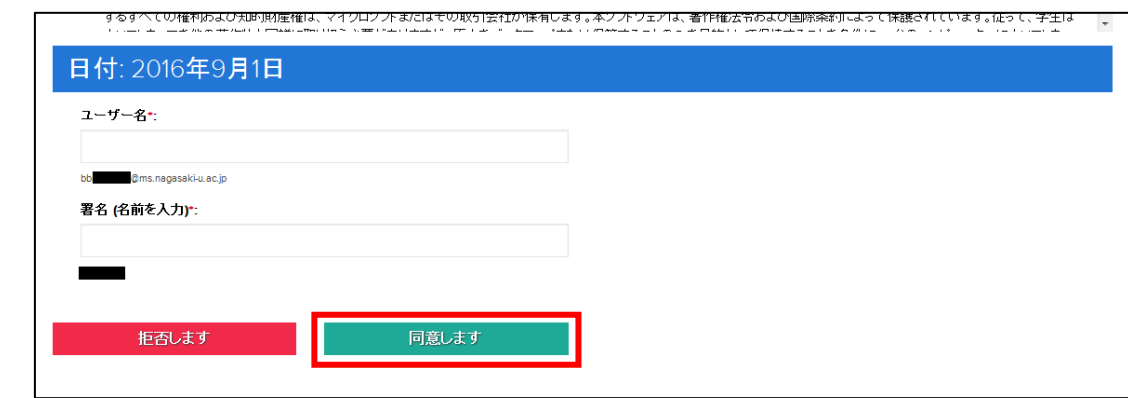

15. ユーザー名に大学のメールアドレス、署名に名前を入力し「同意します」をクリック。

16. 下図のようにプロダクトキーが表示されるのでメモを取ってください。

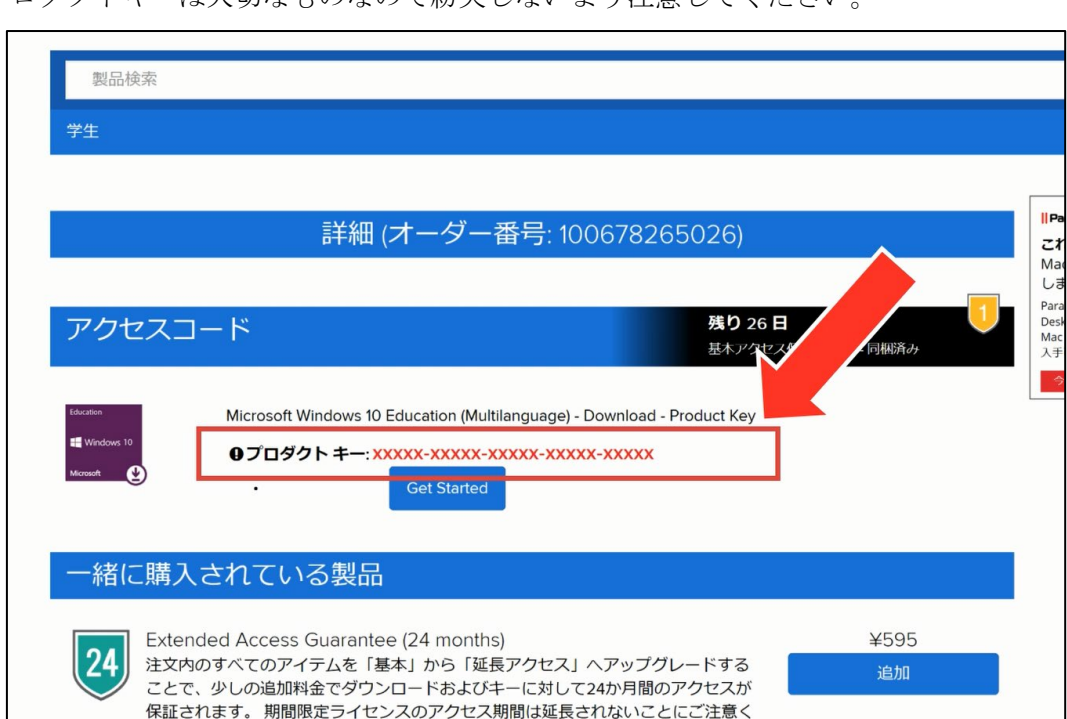

\*プロダクトキーは大切なものなので紛失しないよう注意してください。

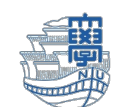

## **プロダクトキーを用いた Windows エディションのアップグレード**

1. 画面左下のスタートボタン(Windows マーク)をクリックし、[設定]を開く。

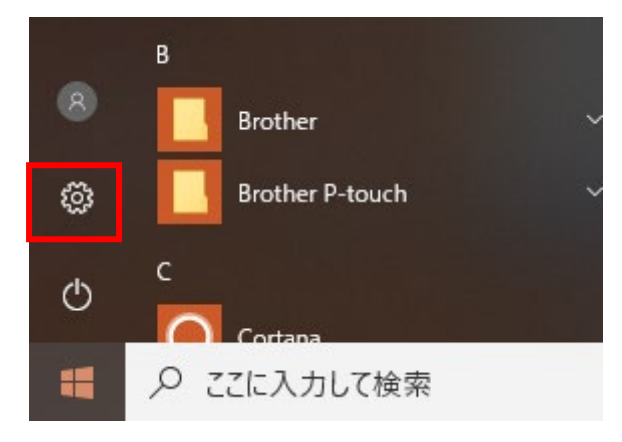

2. [システム]をクリック。

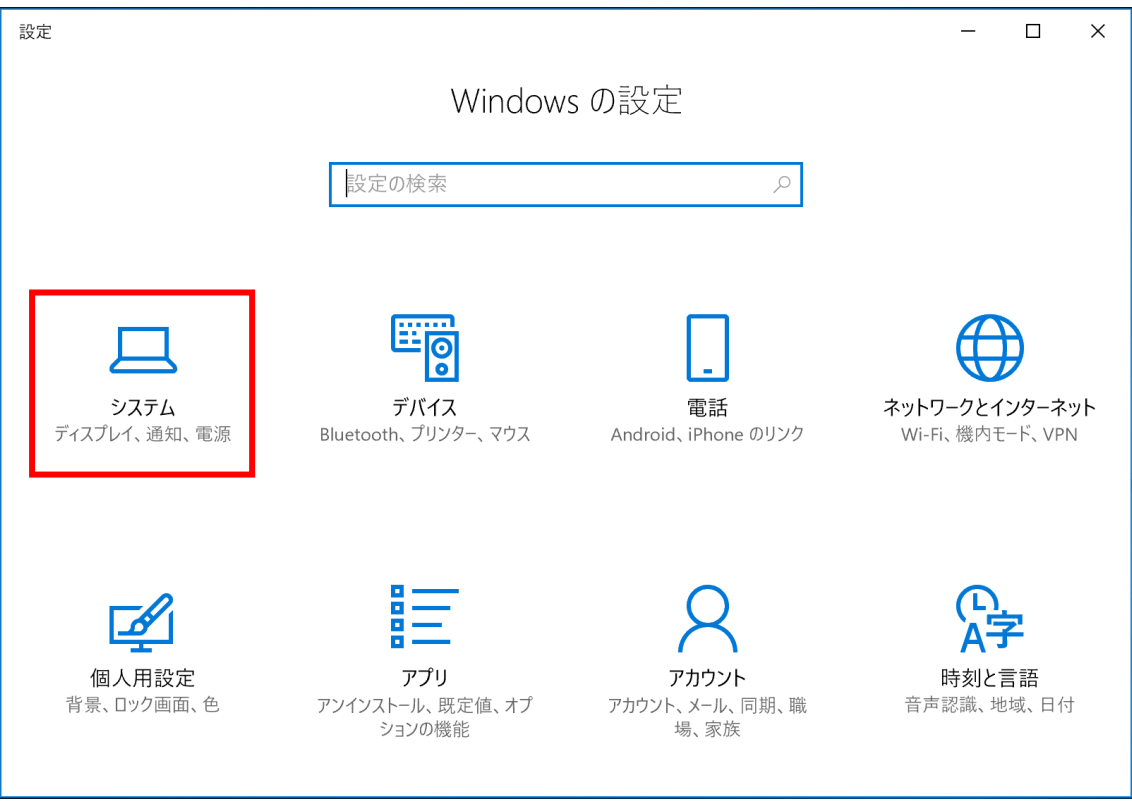

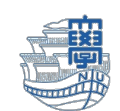

3. 左側のメニューの下方にある[バージョン情報]をクリックし、[プロダクトキーの変更 または Windows のエディションをアップグレード]をクリックします。

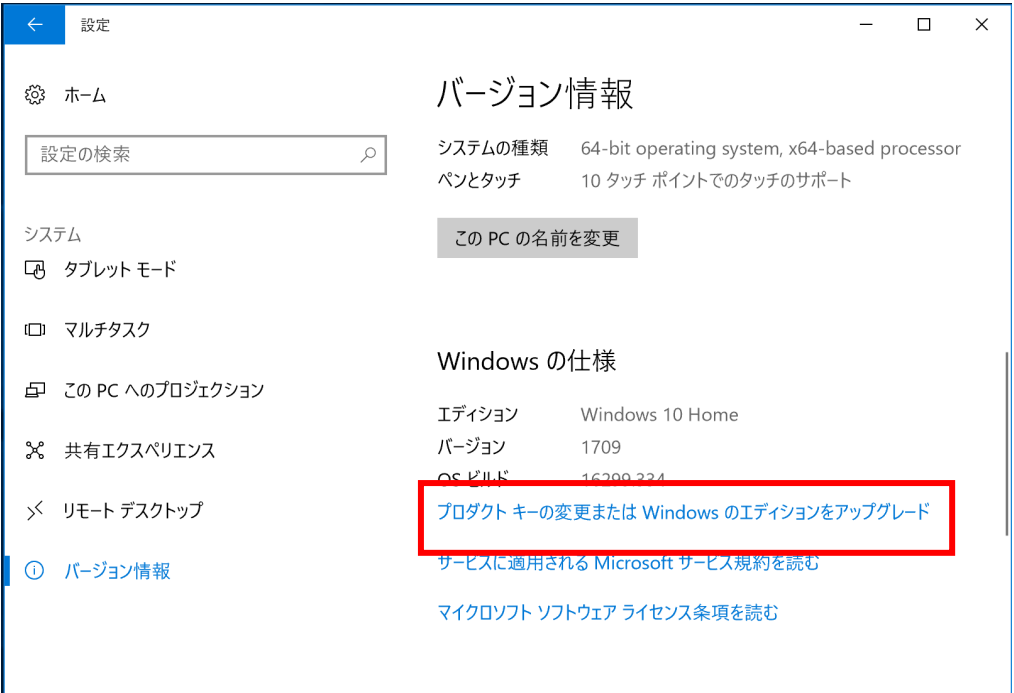

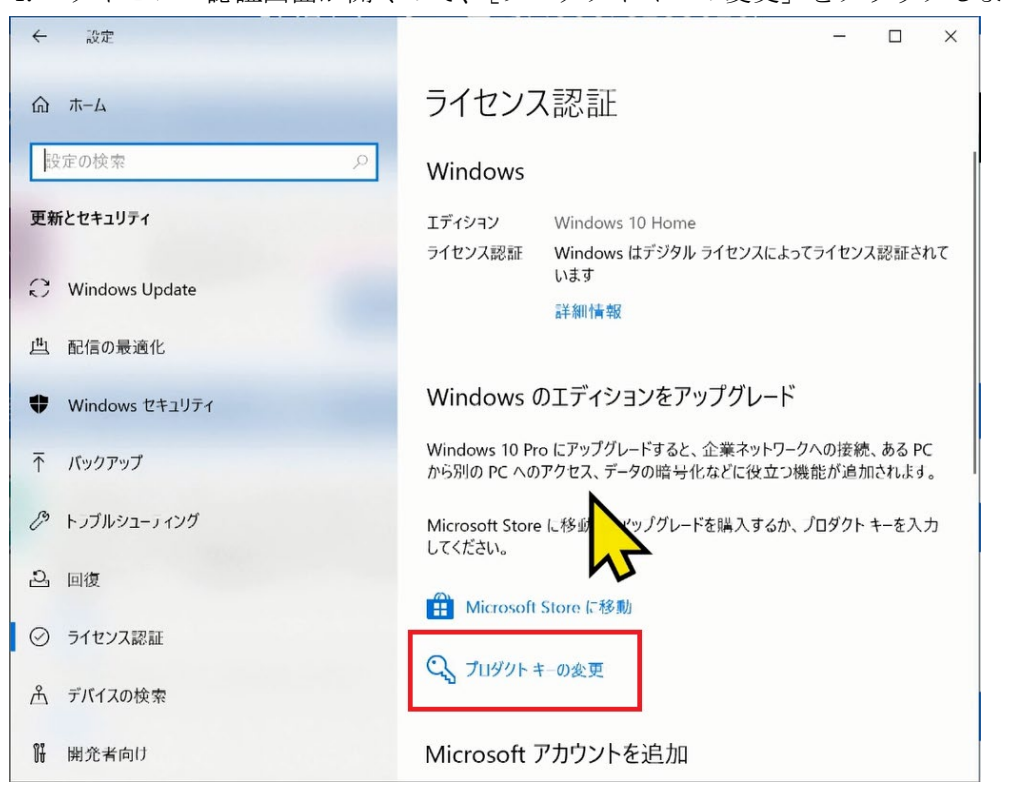

4. ライセンス認証画面が開くので、[プロダクトキーの変更]をクリックします。

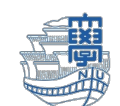

5. 先ほど取得したプロダクトキーを入力して、「次へ」をクリックします。

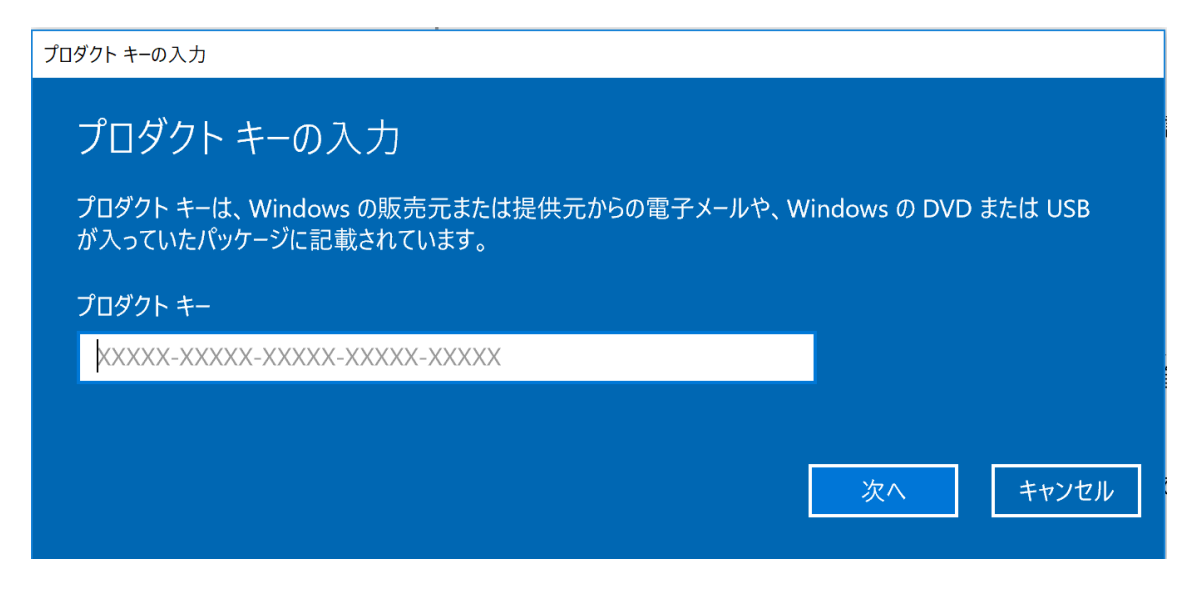

6. [開始] をクリックします。

\*パソコンが自動的に再起動するので作業中のファイルの保存をしてクリックしてく ださい。

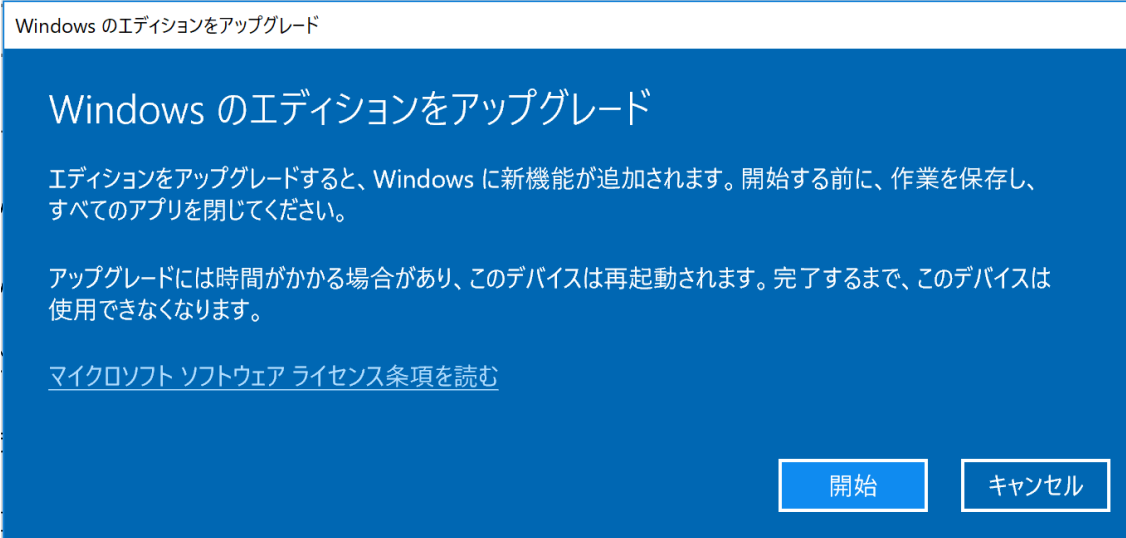

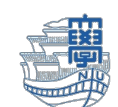

7. 下記の様な画面になり、再起動が行われる。

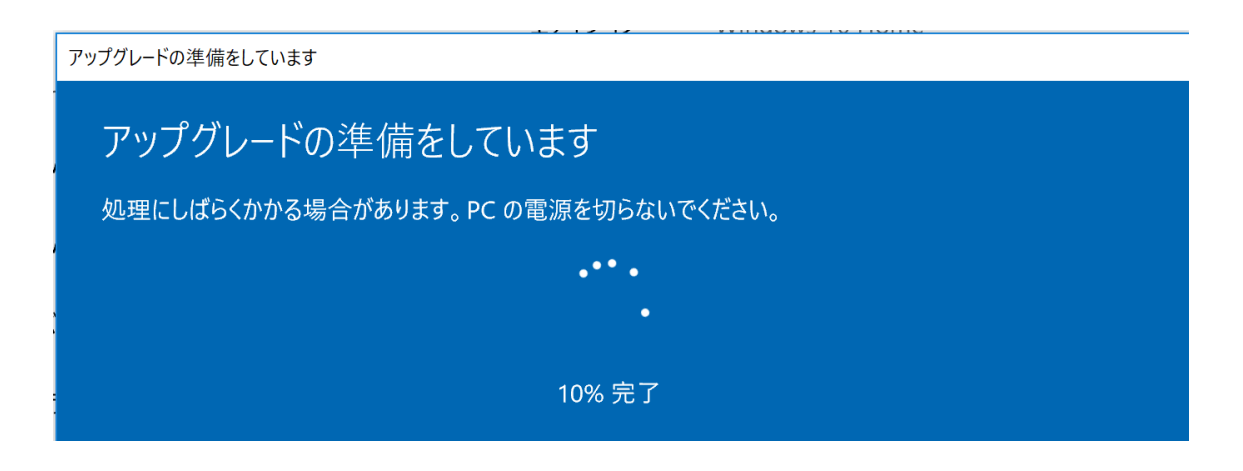

8. 再起動後、スタート>設定>システム>バージョン情報で Window のエディションが Education になっていればアップグレード成功です。

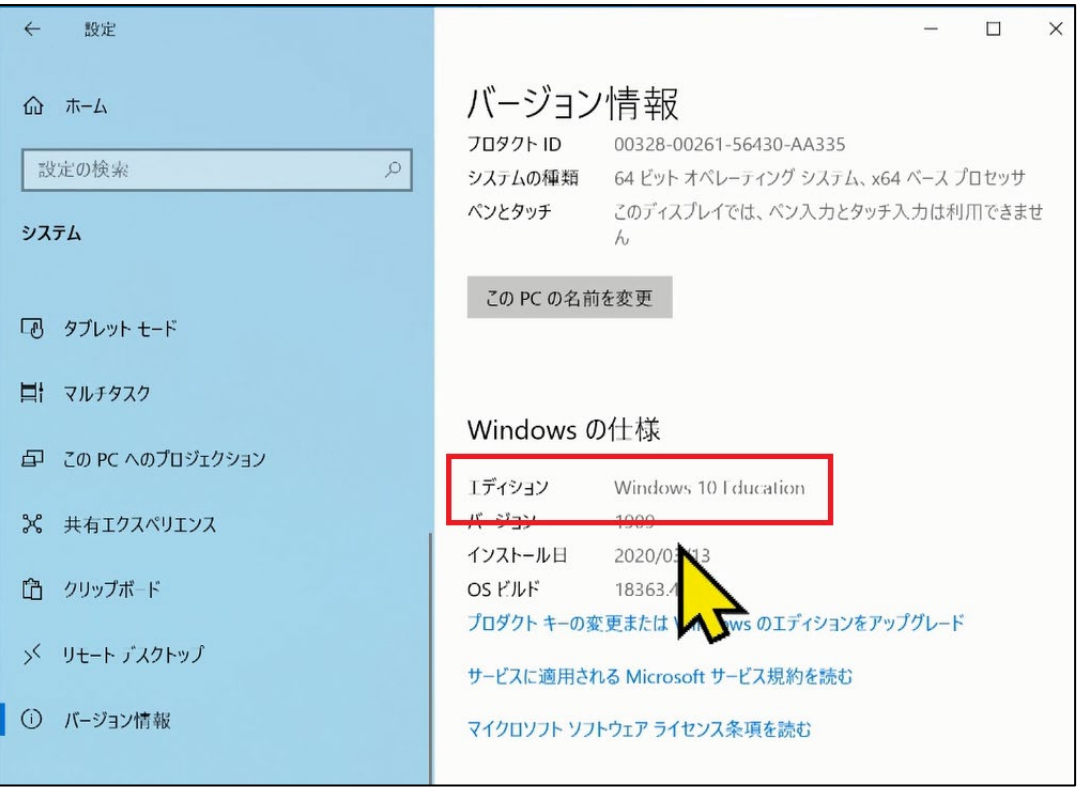